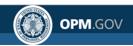

# **eOPF Quick Reference**

# Self-service Feature for Login ID Retrieval, Password Reset and PIV/CAC Login Scenarios for Current Users in Release 5.1

# Using the Self-service Feature

# Current Users/Logging in with eOPF ID and Password

To access eOPF, an eOPF ID and password is needed. If one or both of these have been forgotten, the user may obtain new eOPF ID and password by using the eOPF self-service features. Using the self-service feature, a user does not need to contact the eOPF Helpdesk or the agency's HR servicing office for an eOPF ID or password reset. This Help page consists of three sections for CURRENT users.

Part 1: Request eOPF ID for Current Users

Part 2: Request a New eOPF Password for Current Users

Part 3: Change Security Questions and Add Custom Questions for Current Users

Part 1: Request eOPF ID for Current Users

| Step | Action                                                                                                    | Screen Shot                                                                                                    |
|------|----------------------------------------------------------------------------------------------------|----------------------------------------------------------------------------------------------------|
| 1    | Access user's specific agency eOPF URL. This can be obtained from the HR servicing office.  Read the eOPF User Agreement page.  Click the Accept button. | Office of Personnel Management  Office of Personnel Management  Dispute States Sovernment computer system, which may be accessed and used only for official Government business by authorized personnel. Unauthorized access or use of this computer system may subject violators to criminal, civil, and/or administrative action.  All information on this computer system may be intercepted, recorded, read, copied, and disclosed by and to authorized personnel for official purposes, including criminal investigation. Access or use of this computer system by any person whether authorized or unauthorized, constitutes consent to these terms.  Signing into this application indicates you have read and accepted the Full Terms and Conditions of Use, and you consent to secure testing and monitoring.  Signing into this application indicates you have read and accepted the Privacy Policy, and you consent to secure testing and monitoring.  Signing into this application indicates you have read and accepted the Rules of Behavior, and you consent to secure testing and monitoring.  Of Sile 504 |
|      |                                                                                                    | ACCEPT                                                                                                    |
|      |                                                                                                    |                                                                                                    |

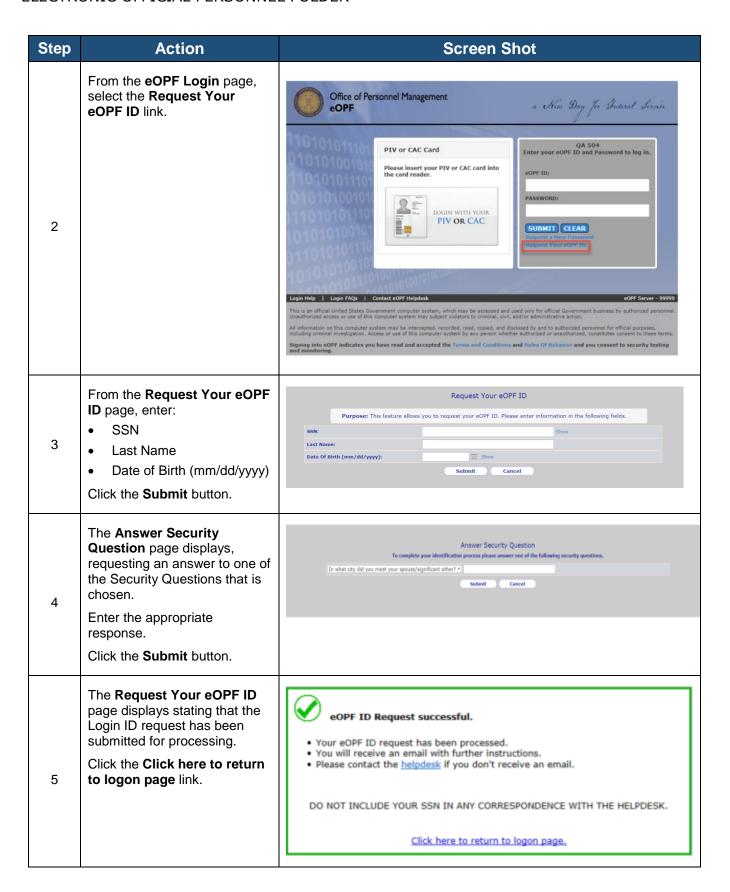

| Step | Action                                                                                                    | Screen Shot                                                                                                    |
|------|----------------------------------------------------------------------------------------------------|----------------------------------------------------------------------------------------------------|
| 6    | The eOPF ID is emailed to the email address of record in eOPF.  Please contact the eOPF Help Desk if an email with the requested eOPF ID is not received.                                    | Subject: Request eOPF ID  This email is to notify you that a request for your eOPF ID was made. If you didn't initiate this request, please contact the Helpdesk via email at eOPFHelpdesk@opm.gov; or by calling (toll-free) at 1-866-275-8518.  Your eOPF ID: A16-ADMIN  Please protect your personal information by keeping your eOPF ID and password in a secure location.  Agency: http://vm-f5eopf12tst1/QA504/                                                                                                    |
| 7    | Return to the eOPF Logon page. Type in eOPF ID and user password. Click the Submit button.                                                                                                   | Office of Personnel Management eOPF  PIV or CAC Card  Please insert your PIV or CAC card into the card reader.  PIV OR CAC  SUBMIT CLEAR  Request Vour eOPF ID and Password to log in.  PASSWORD:  SUBMIT CLEAR  Request A New Password  Request Vour eOPF ID  Login Help 1 Login FAQs 1 Contact eOPF Helpdesk  COPF Server - 99999  This is an official United States Government computer system, which may be accessed and used only for official Government business by authorized personnel. Unauthorized access or use of this computer system may subject violators to criminal, only, and/or administrative action.  All information on this computer system may abject violators to criminal, only, and/or administrative action.  All information on this computer system may abject violators to criminal, only, and/or administrative action.  Signing into eOPF indicates you have read and accepted the Terms and Conditions and Rules Of Behavior and you consent to security testing and monitoring. |
| 8    | Agencies that enable 2-factor authentication require users logging in with their eOPFID/PWD to enter a single-use code provided via email.  Access user email to retrieve verification code. | Subject: eOPF Two Factor Authentication  This email is to notify that your eOPF login credentials have been identified in the System.If you didn't initiate this request, please contact the Help Desk via email at <a href="mailto:loohee.kim@ngc.com">loohee.kim@ngc.com</a> ; or by calling (toll-free) 1-866-275-8518.  To continue the eOPF 2-Factor Authentication process, enter this single-use code on the verification page.  698417  Please note that the code expires within 4 hours of sending this email.  Agency: <a href="http://wm-fseopf12tst1/QA5041/">http://wm-fseopf12tst1/QA5041/</a> 37099                                                                                                    |

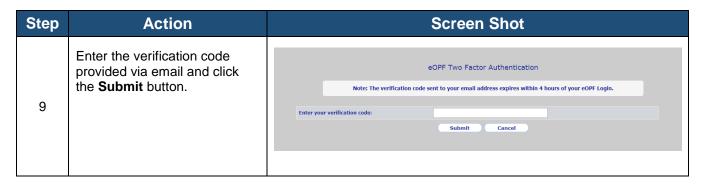

Part 2: Request a New eOPF Password for Current Users

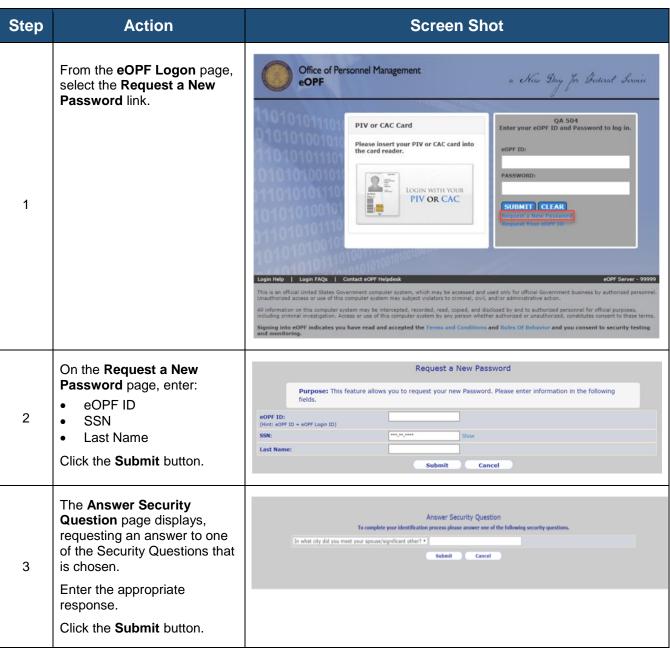

| Step | Action                                                                                                    | Screen Shot                                                                                                    |
|------|----------------------------------------------------------------------------------------------------|----------------------------------------------------------------------------------------------------|
| 4    | The Request a New Password page displays stating that the request has been submitted for processing.                                                                                                    | New Password Request successful.  • Your password request has been processed. • You will receive an email with further instructions. • Please contact the helpdesk for assistance.  DO NOT INCLUDE YOUR SSN IN ANY CORRESPONDENCE WITH THE HELPDESK.  Click here to return to logon page.                                                                                                    |
| 5    | An email with a password request link and instructions is sent to the email address on file in eOPF. The link is valid for 4 hours.  Select the <b>LINK</b> . If it is not selectable, copy and paste it into the browser window.  Please contact the eOPF Helpdesk if email with the password reset link is not received. | Subject: eOPF Password Request  This email is to notify you that a request for your eOPF Password was made. If you didn't initiate this request, please contact the Help Desk via email at <a href="mailto:sOPFHelpdesk@opm.gov">sOPFHelpdesk@opm.gov</a> ; or by calling (toll-free) 1-866-275-8518.  To create a new eOPF password:  1. Click the link below, which is unique to your request.  PLEASE NOTE THAT THE LINK EXPIRES WITHIN 4 HOURS OF SENDING THIS EMAIL. <a href="http://wm-f5eopf12tst1/QA504/VerifyReset.aspx?tn=98D2D7A5E74A">http://wm-f5eopf12tst1/QA504/VerifyReset.aspx?tn=98D2D7A5E74A</a> If clicking the link above does not work, please copy and paste the URL in a new browser window.  2. When prompted provide your account information and submit.  3. Complete the password reset process.  4. Then you are taken to the eOPF Login Page where you must enter your new password to access eOPF. Agency: <a href="http://wm-f5eopf12tst1/QA504/">http://wm-f5eopf12tst1/QA504/</a> 38367 |
| 6    | The link opens the Reset Your Password page. Enter:                                                                                                    | Reset your password  Note: The link provided in your password reset email expires within 4 hours of submitting your password request.  Please complete the following prompts.  eOPF ID: (ifin:: cOPF ID = eOPF Login ID)  SSN:  Last Name:  In what city did you meet your spouse/significant other?                                                                                                    |

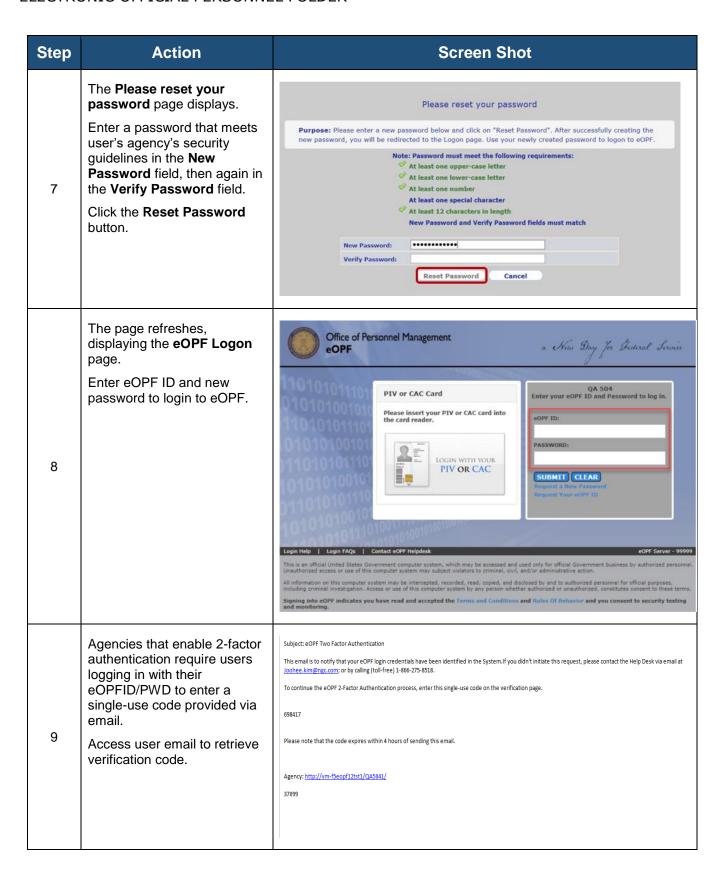

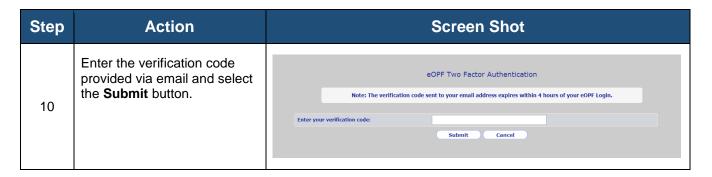

Part 3: Change Security Questions and Add Custom Questions for Current Users

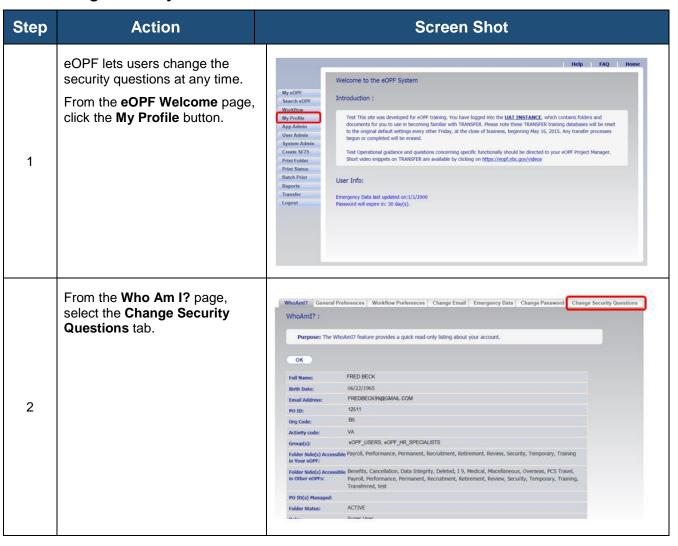

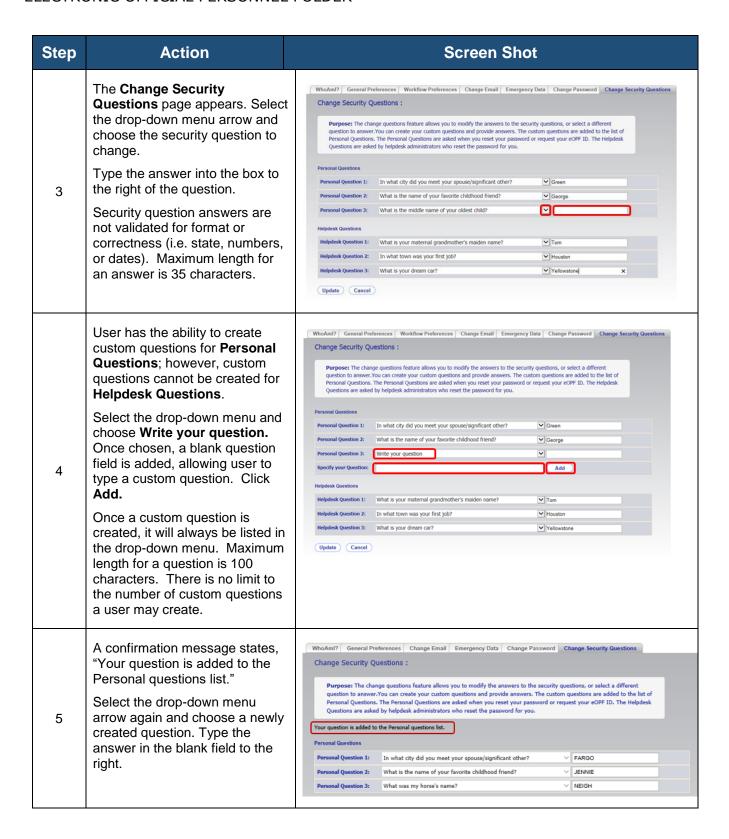

| Step | Action                                                       | Screen Shot                                                                                                    |
|------|--------------------------------------------------------------|----------------------------------------------------------------------------------------------------|
| 6    | To save, click the <b>Update</b> button below the questions. | Helpdesk Question 1:  Helpdesk Question 2:  Helpdesk Question 2:  In what town was your first job?  What is your dream car?  Vellowstone  Update  Cancel |